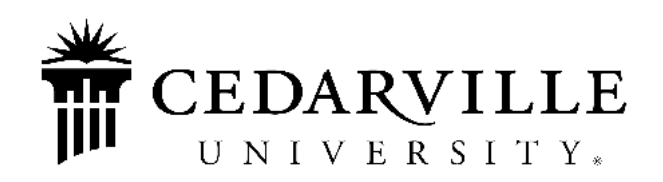

*Requesting Electronic Tax Forms Instructions*

**Follow the instructions below to sign up for electronic employment related tax forms. If you need additional help, please click the Help button in the top right corner of your screen. For questions about your tax forms, please contact taxforms@cedarville.edu.**

**Requesting Electronic Tax Forms for the First Time**

1. Log in to the Dayforce homepage at **cedarville.edu/dayforce**. You will see a screen that looks like the following:

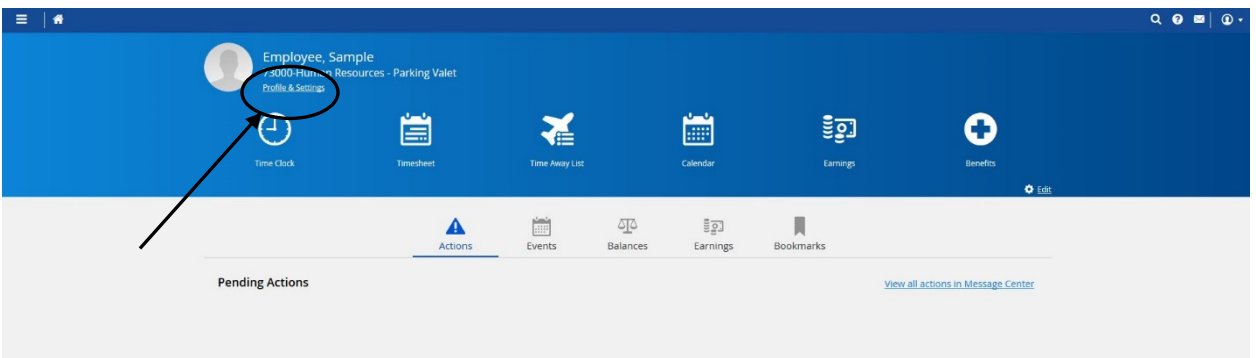

2. Choose the Profile & Settings option under your name in the top left corner. You will then see the Profile homepage.

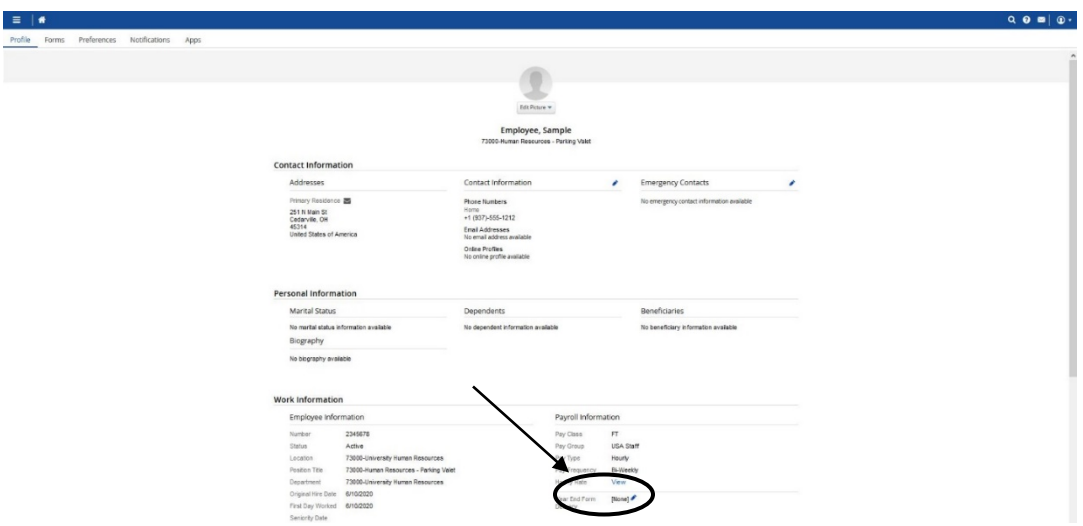

3. Choose the Year End Form Delivery edit option under Payroll Information.

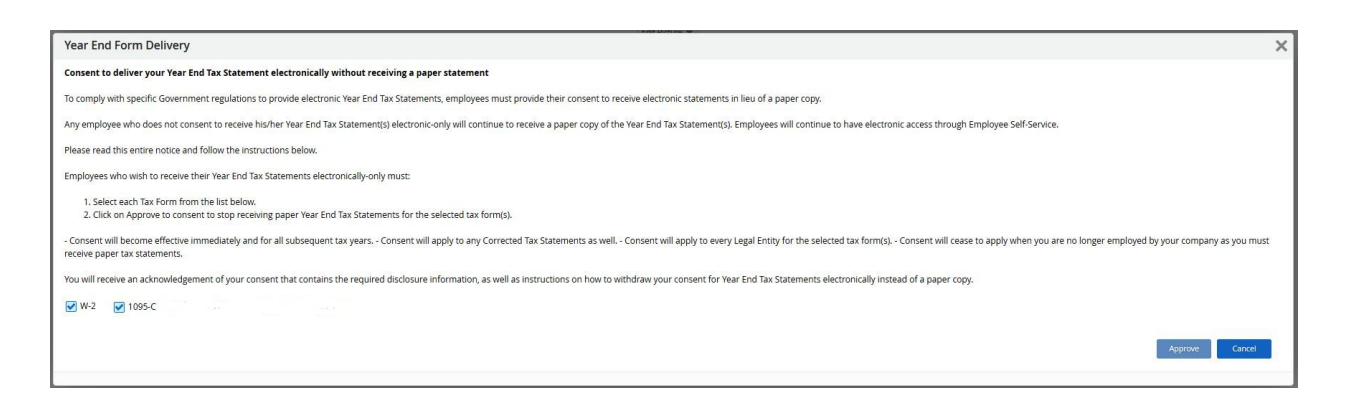

- 4. Please read the agreement and choose the forms that you would like electronically. All employees receive the W-2. Full- and part-time employees with benefits also receive the 1095-C.
- 5. Click Approve.
- 6. Sign out. That's it. You have completed requesting Tax Forms to be sent to you electronically.